# Canal Ético

### **Manual de Usuario - Reportante**

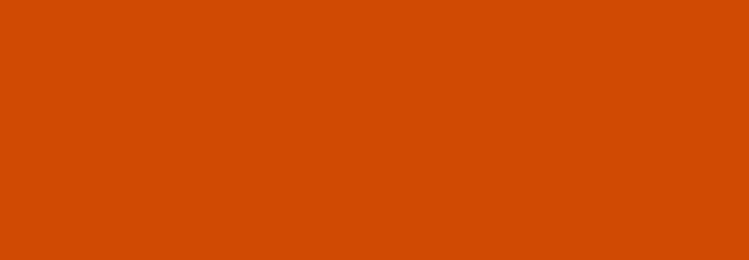

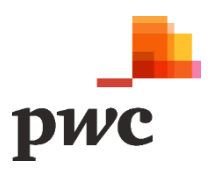

## **Índice**

#### **Manual de Usuario - Reportante**

- 1. Registro de reportes
	- 1.1.Datos básicos y adjuntos
	- 1.2.Datos del presunto infractor/es
	- 1.3.Información adicional
	- 1.4.Generar número de radicado
- 2. Consulta de reportes
	- 2.1Revisar respuesta final y estado del proceso
	- 2.2Alertas y respuesta a solicitudes
	- 2.3Cambio de contraseña del número de radicado

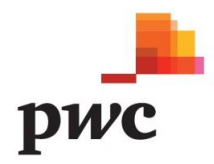

#### **Manual de Usuario – Reportante**

Para el registro del reporte o dilema ético por parte del reportante, desde la página web de cada compañía, la plataforma mostrará tres (3) pestañas que permiten realizar la gestión del proceso de reportes:

- 1. **Inicio**: permite obtener información básica de cada compañía y, los diferentes canales de reporte.
- 2. **Consulta Reporte:** permite realizar seguimiento al número de radicado generado y, comunicarse con los gestores del proceso.
- 3. **Registrar Reporte**: permite diligenciar los datos y los hechos a reportar.

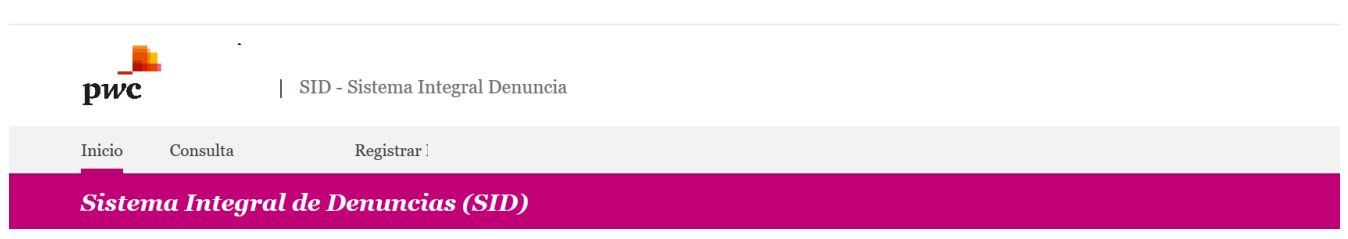

#### **1. Registro de Reportes**

Para registrar un reporte, dilema ético o consulta, se selecciona la opción del menú "**Registrar Reporte**". Antes de iniciar el registro, se dan a conocer al reportante los términos y condiciones del manejo y uso de la información que se va almacenar.

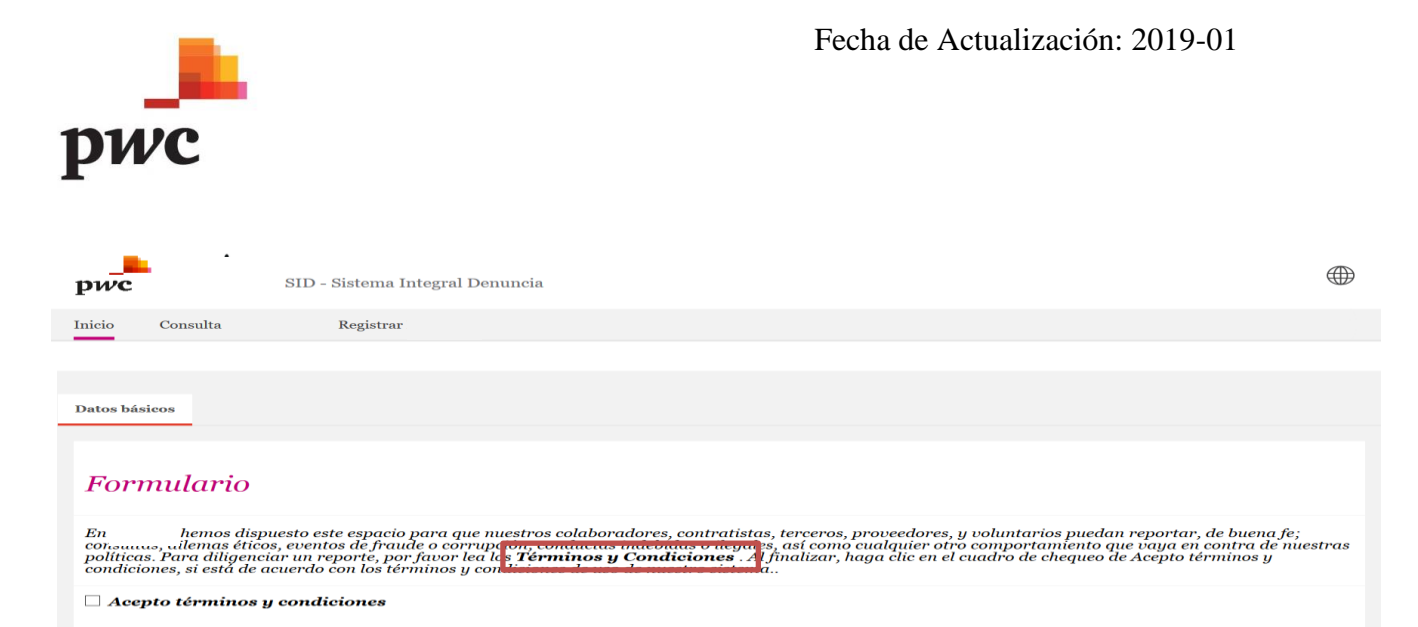

Para tener mayor detalle sobre los Términos y Condiciones, se deberá hacer clic en el texto en negrilla "**Términos y Condiciones**".

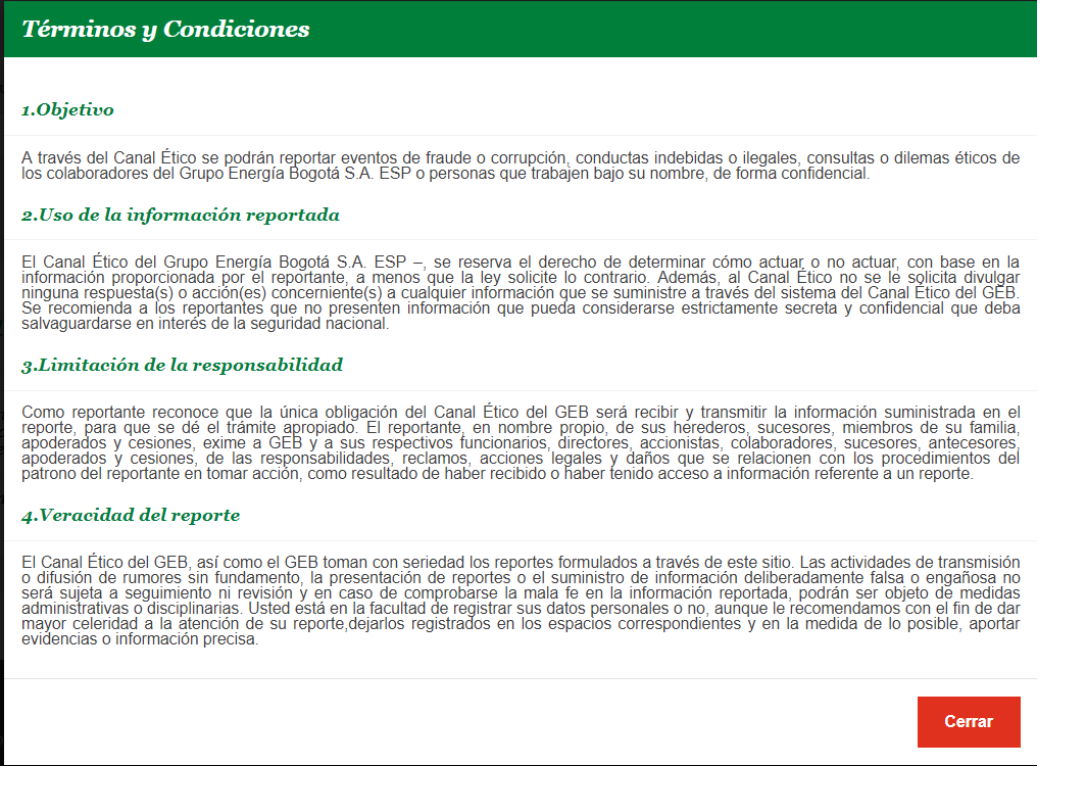

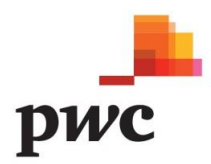

Una vez se han comprendido los términos y condiciones, y el reportante se encuentra de acuerdo con los mismos, se seleccionará el cuadro de chequeo "**Acepto términos y condiciones**".

Al aceptar los términos y condiciones, se habilitará el formulario de reporte, el cual está compuesto por tres (3) pestañas que, a su vez, están conformadas por opciones obligatorias identificadas con el carácter "\*" y, por otros campos opcionales.

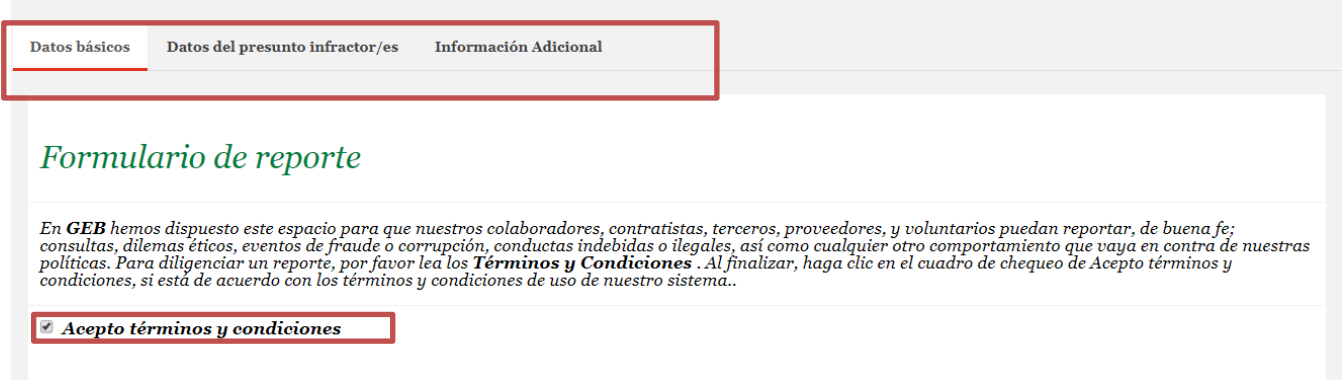

#### 1.1 Datos Básicos

Al habilitar el formulario, la primera pestaña detalla la información del reportante, los datos de seguridad, las preguntas de confirmación, la descripción del reporte y los campos que permiten identificar cómo y cuándo ocurrió el reporte.

En la primera sección, **"Datos Básicos",** se diligencian los datos específicos de la entidad y el tipo de reporte (Reporte, Consulta y Dilema Ético), según sea el caso.

6

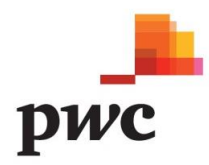

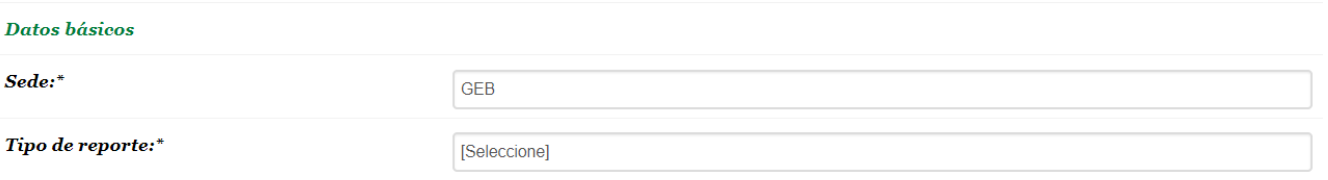

En la segunda sección, "**Datos del reportante**", se diligencia información de la persona que está realizando el reporte. Con el fin de mantener el anonimato, el reportante podrá seleccionar la opción "SI" en el campo "Desea hacer el reporte Anónimamente", lo cual hace que los datos de información personal no se soliciten. En caso contrario, el formulario incluirá los campos de Nombres y Apellidos, Correo electrónico, Teléfono y grupo de interés, los cuales, en su totalidad son campos obligatorios.

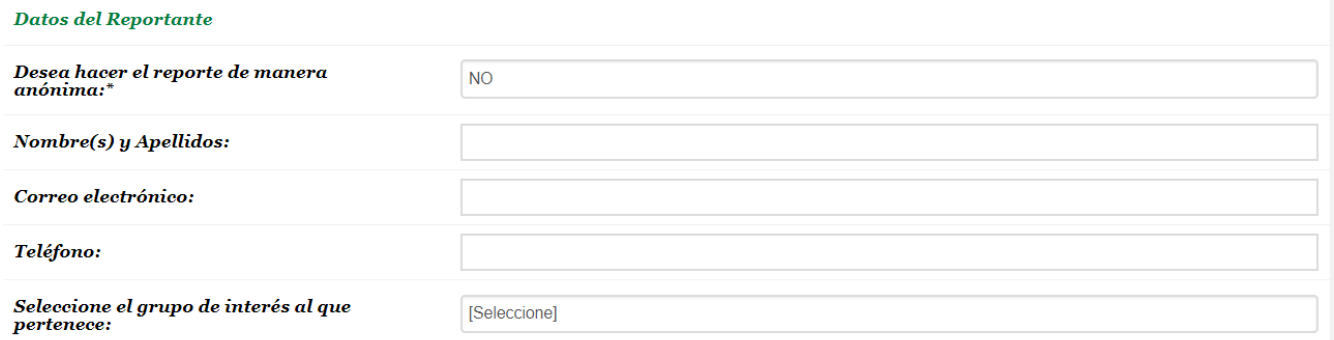

La tercera sección, "**Datos de la Situación**", permite al reportante diligenciar el detalle de los hechos a reportar, la fecha del suceso y el lugar.

7

#### Datos de la Situación

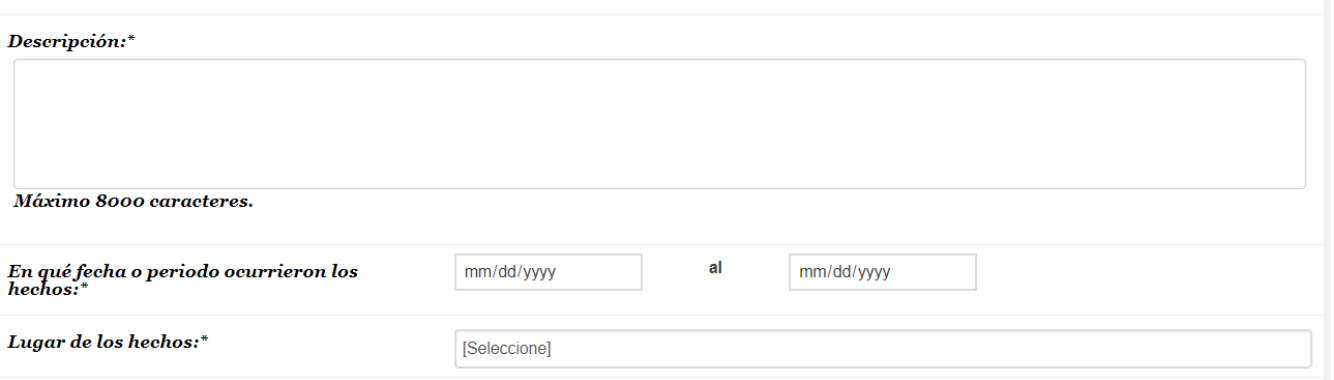

La cuarta sección, corresponde a los datos de seguridad, donde a cada reporte se le asignará una contraseña exclusiva para la persona que genera la solicitud.

Dicha contraseña debe contener mínimo ocho (8) caracteres, una (1) letra en minúscula, una (1) letra en mayúscula y un (1) número. Esta contraseña se utilizará para el seguimiento posterior del reporte en la opción de menú "**Consulta Reporte**".

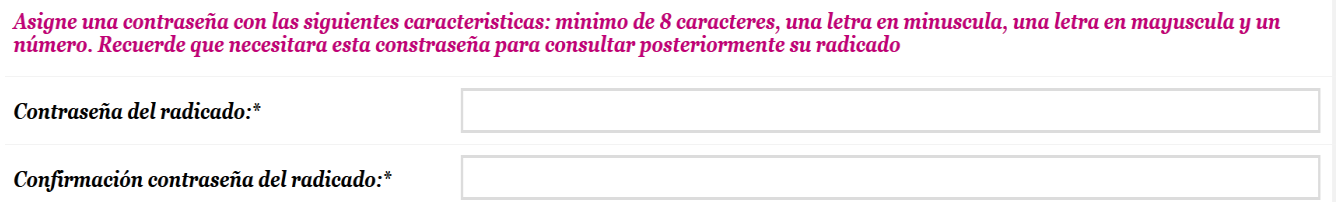

Finalizando la pestaña, se indicará si se tiene alguna evidencia del reporte y un campo para detallar los documentos adjuntos, los cuales serán cargados al sistema a través del botón "**Soportes**".

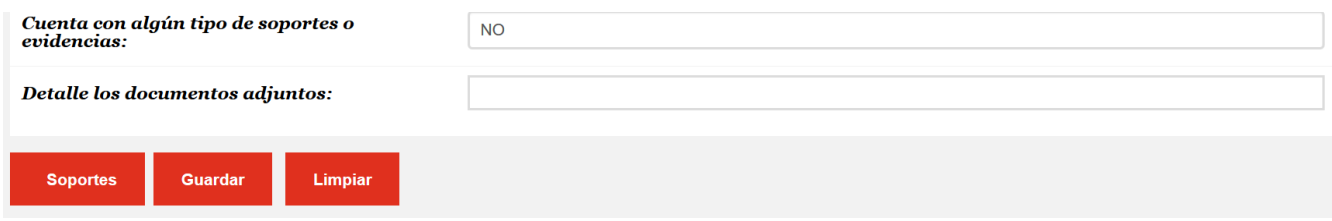

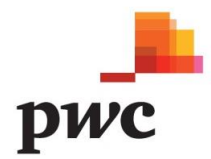

Para el cargue de soportes, el sistema mostrará una pantalla emergente, donde en la parte superior, se visualizarán los archivos ya cargados y se podrán cargar nuevos documentos a través de la opción "**Buscar/Browser"**.

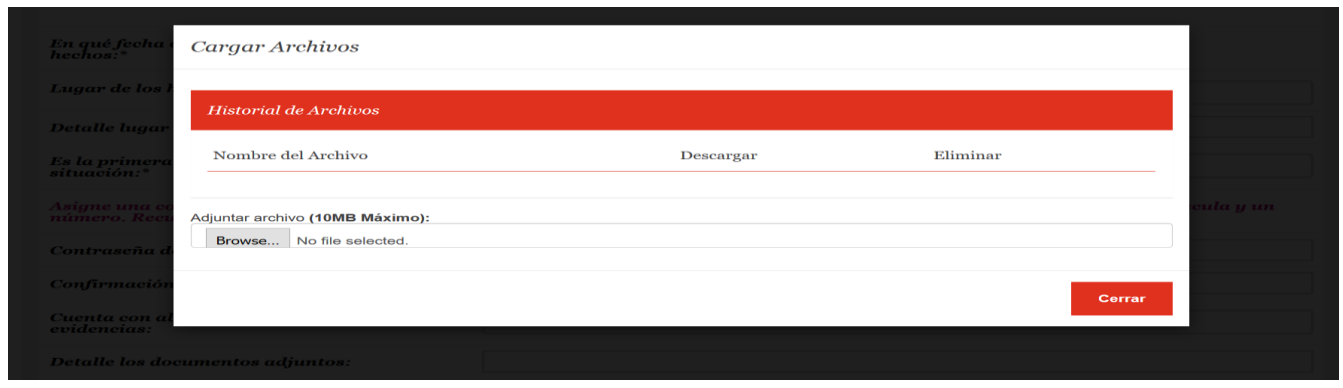

Al seleccionar el botón **"Buscar/Browser",** se podrá seleccionar el archivo que se encuentre almacenado en el equipo.

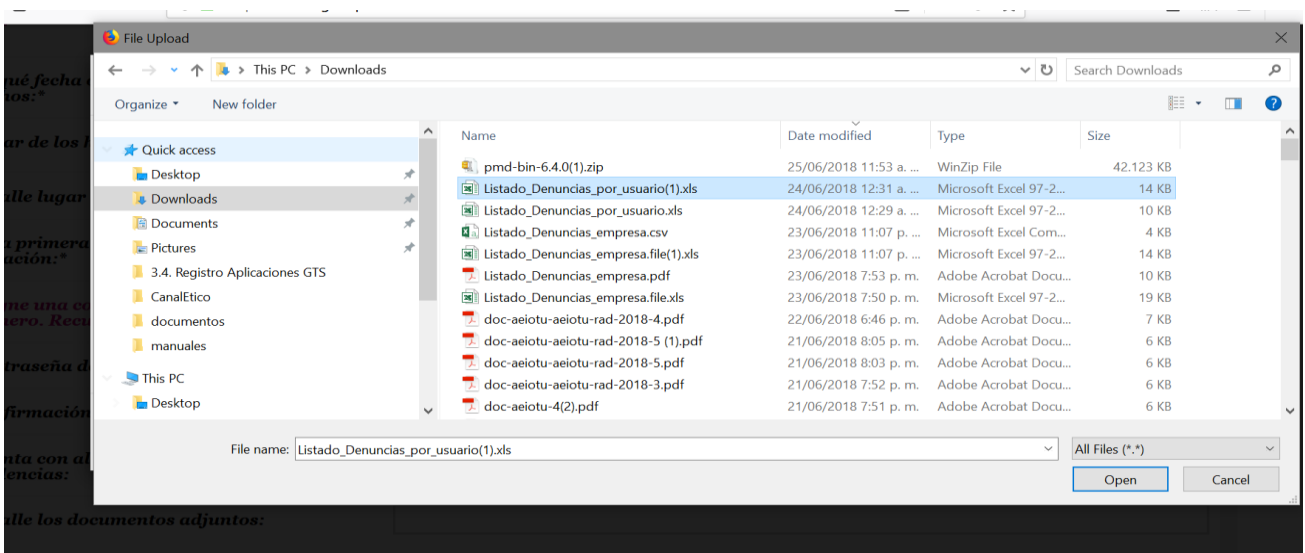

Una vez se ha realizado el cargue de archivos, la pantalla habilitará las opciones de **Descargar** ( $\bullet$  permite obtener el archivo) y **Eliminar** ( $\bullet$  permite retirar el archivo).

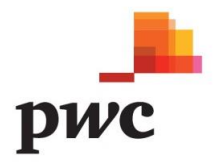

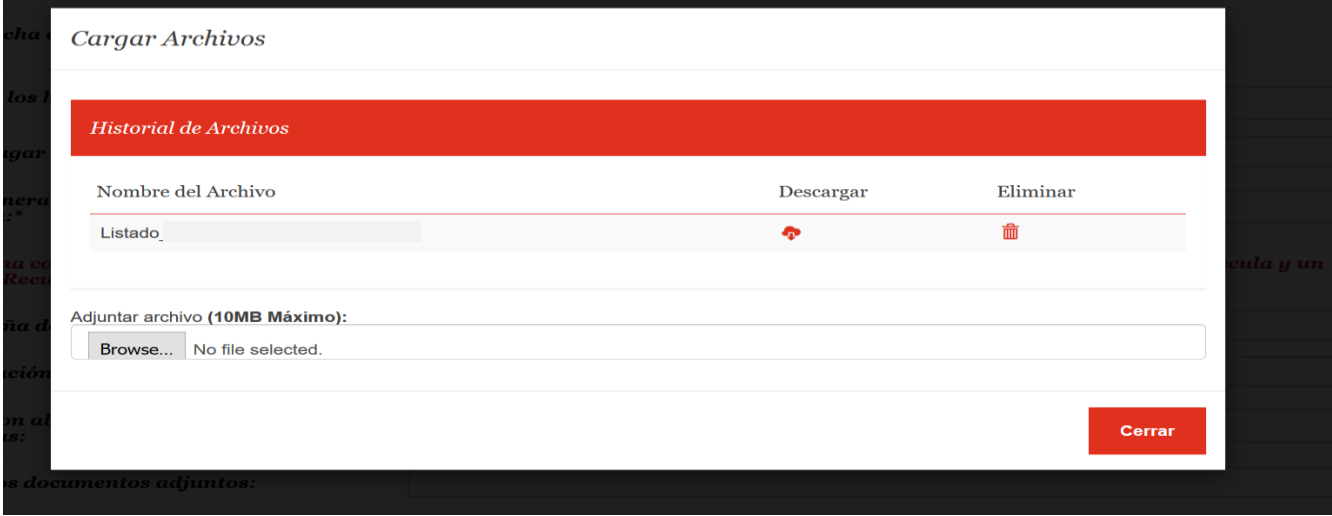

Nota: el proceso de cargue de archivos adjuntos puede repetirse tantas veces como sea necesario; la única restricción es que cada archivo no debe superar el peso de 10MB.

#### 1.2 Datos del/los Presunto/s Infractor/es

En esta pestaña se relaciona la información de los presuntos infractores, donde se detallan los nombres y apellidos, cargo, dependencia y tipo del presunto infractor.

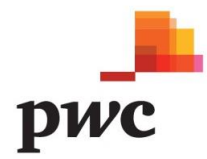

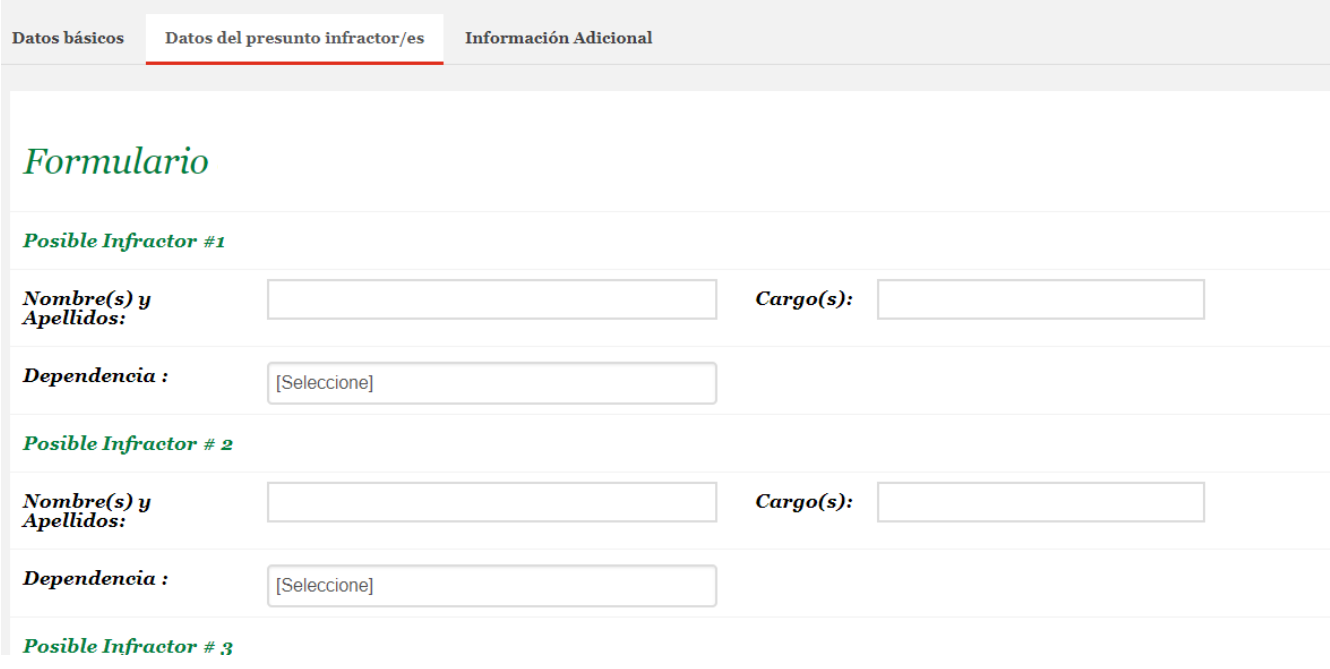

#### 1.3 Información Adicional

En esta pestaña se describe si existe alguna persona al interior de la compañía que conozca los hechos reportados. Adicionalmente, muestra un campo para diligenciar información adicional.

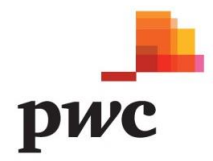

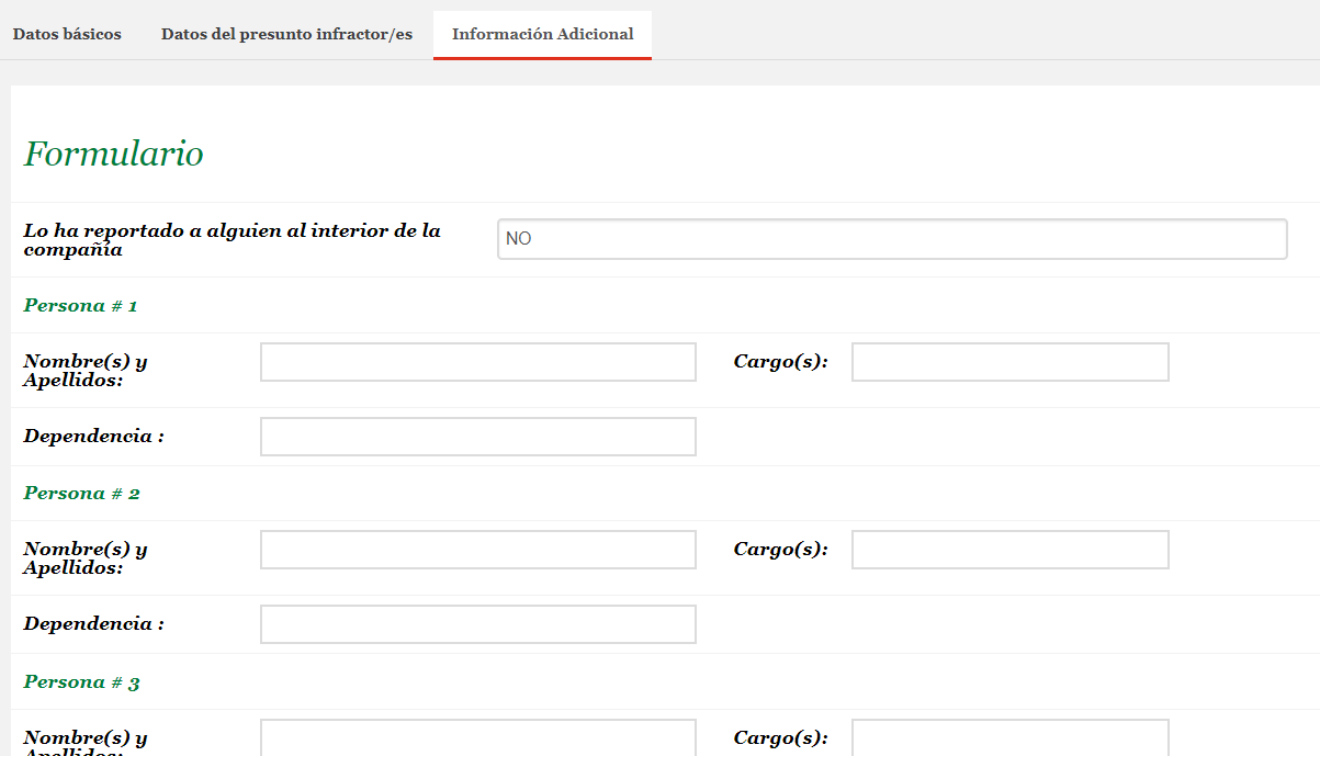

#### 1.4 Generar Radicado

Al diligenciar los datos de las tres (3) pestañas y adjuntar los documentos como evidencia para el reporte, se procede a guardar el formulario. La contraseña, junto con el número de radicado que genera el sistema, se utilizará para la consulta y seguimiento del reporte.

Al hacer clic en el botón "**Guardar**", el sistema, por medio de una alerta, indica la revisión del proceso. Una vez confirmado el formulario, los datos registrados no podrán ser modificados.

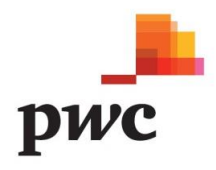

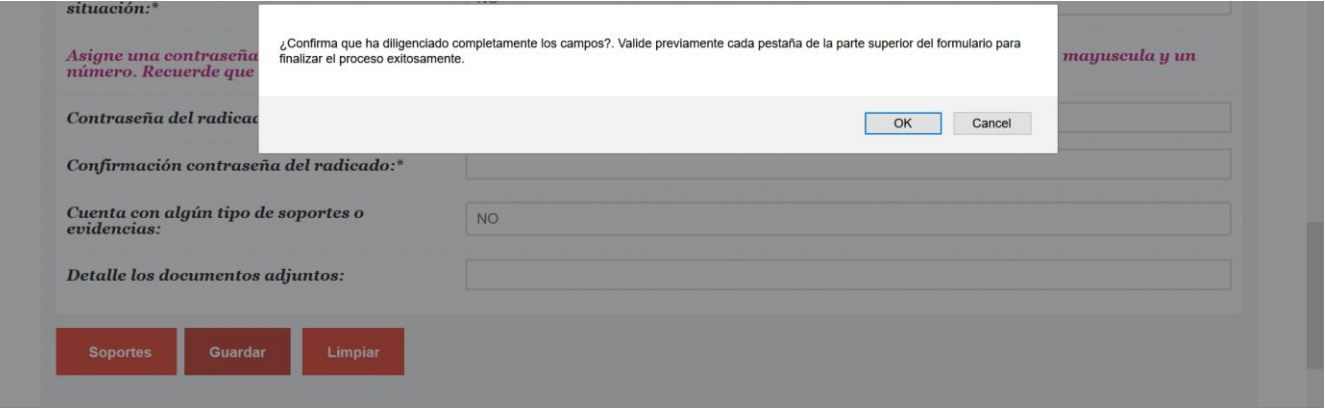

Confirmados los datos, el sistema muestra un mensaje con el número de radicado, el cual deberá ser preservado para consultar y seguir el estado del reporte.

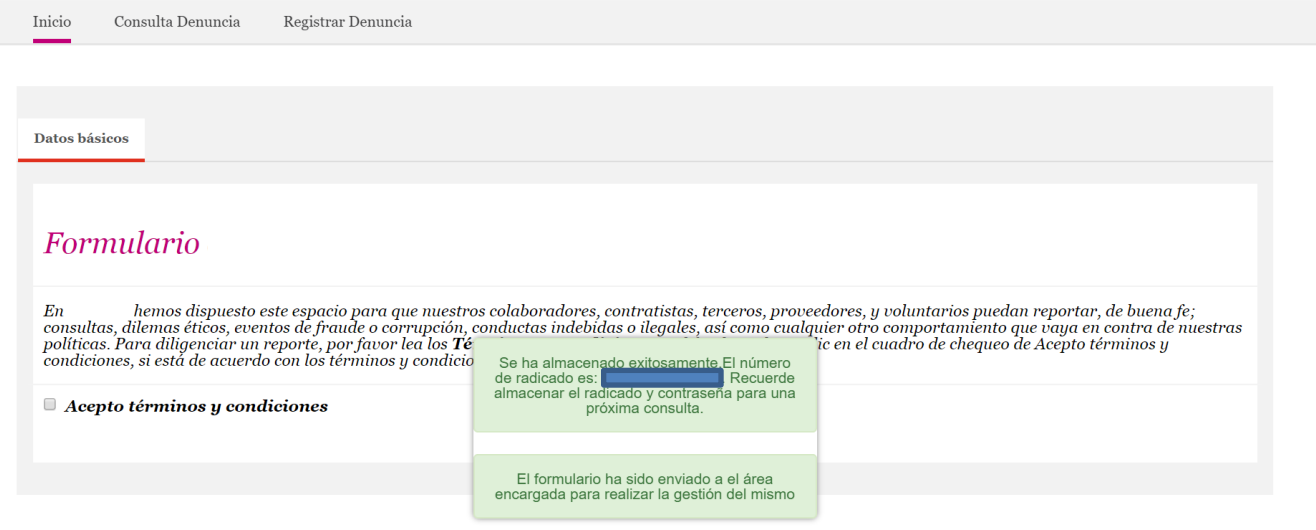

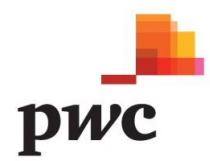

#### **2. Consulta de Reportes**

En el Menú principal, la opción **"Consulta Reportes"**, por medio del número de radicado y la contraseña asignada durante el registro,permite realizar el seguimiento del reporte.

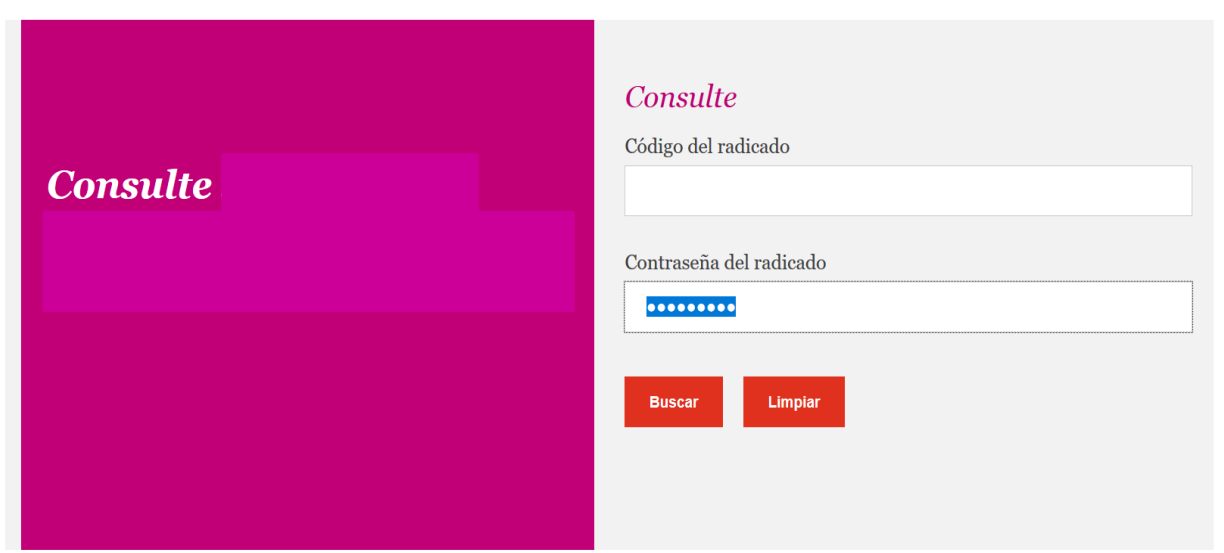

#### 2.1 Revisar Respuesta Final y Estado del Proceso

Al ingresar el número de radicado y contraseña, se visualizarán los datos básicos del reporte, junto con las opciones de seguimiento  $( \text{ } ^{\circ} \text{ } )$  y descarga de la información $( \text{ } ^{\circ} \text{ } )$  registrada inicialmente.

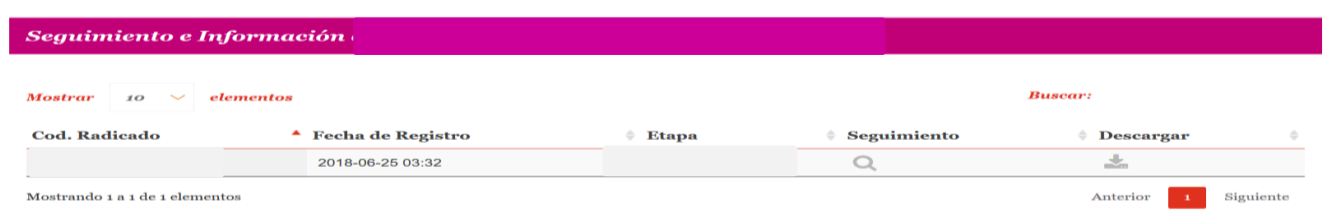

En la opción de seguimiento  $( \subseteq )$ , el reportante tendrá las opciones de:

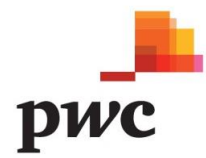

**a. Visualizar la Repuesta Final**: permite conocer el estado del reporte y la respuesta generada por los administradores del proceso.

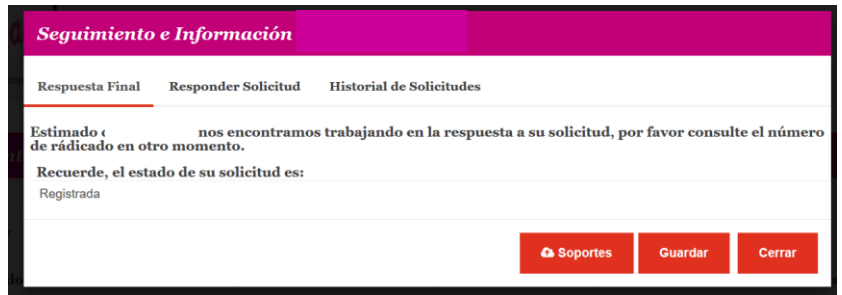

**b. Responder Solicitudes:** permite comunicarse con los administradores del proceso y dar respuesta a solicitudes de información adicional. Para finalizar correctamente la solicitud, al digitar la información, se debe dar clic en botón "**Guardar**".

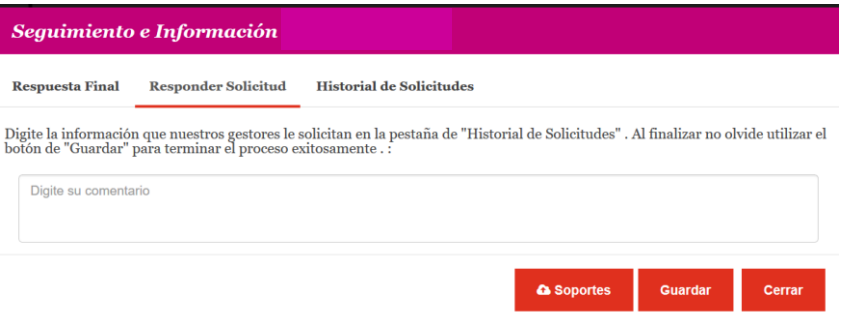

**c. Historial de Solicitudes:** muestra el histórico de las solicitudes realizadas por los administradores del proceso, junto con las respuestas del reportante.

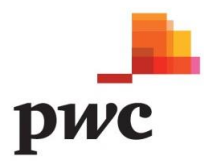

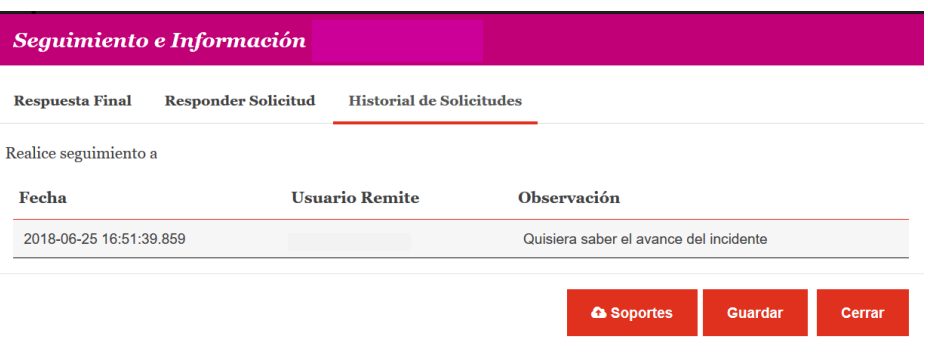

#### 2.2 Alertas y Respuesta a Solicitudes

Si al consultar el reporte se evidencia un mensaje de "Notificación", indica que se requiere la participación del reportante. Para revisar la solicitud se debe acceder al icono "Seguimiento"  $($ <sup> $\circ$ </sup>).

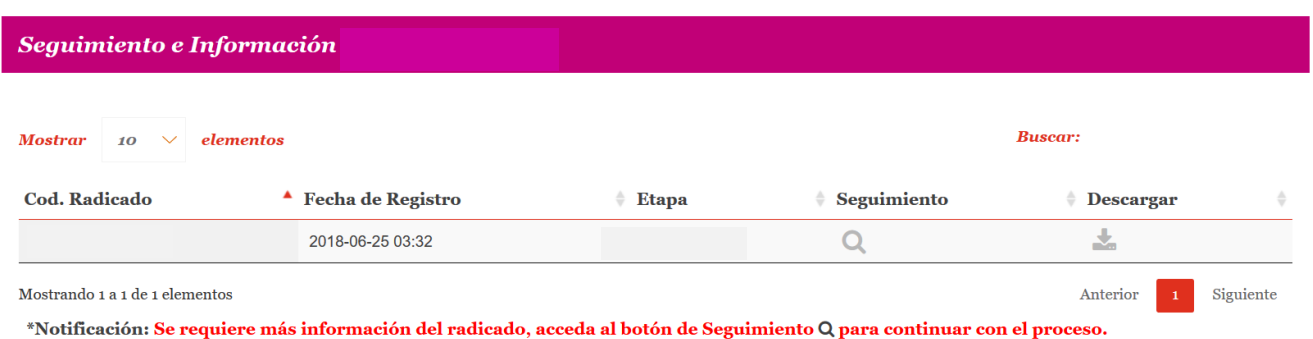

En la primera pestaña "**Respuesta Final**", se indicarán las instrucciones para responder la solicitud, y se indicará el estado de la solicitud. "

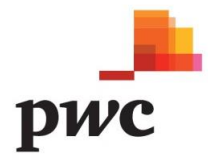

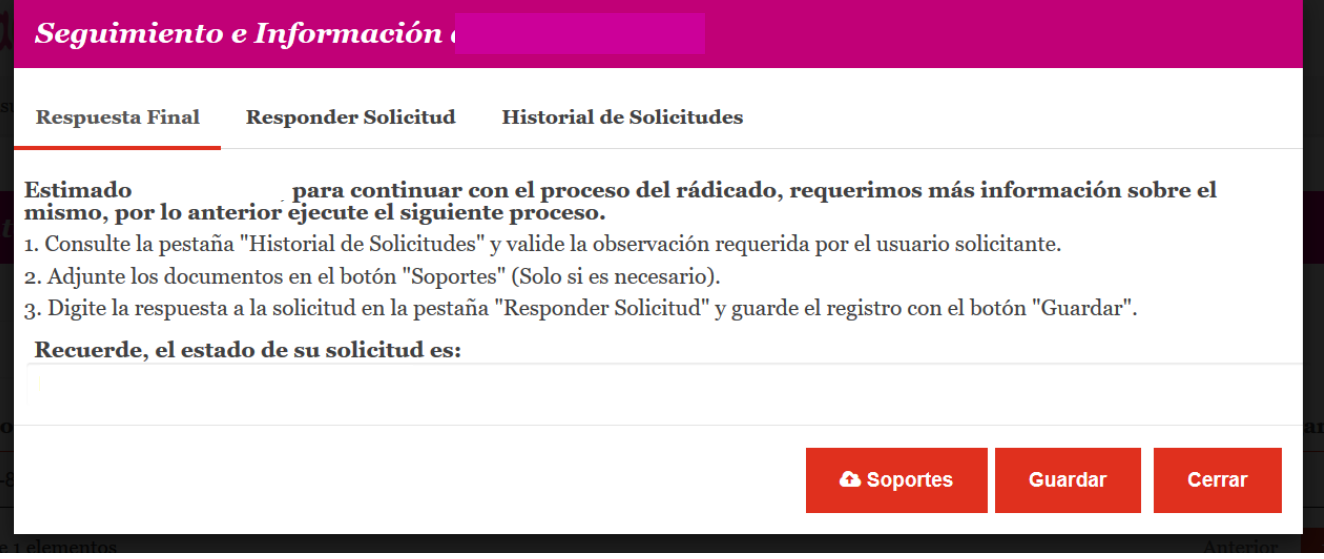

#### Instrucciones para responder la solicitud.

1. Consultar la pestaña "**Historial de Solicitudes**", en la cual se muestra la solicitud.

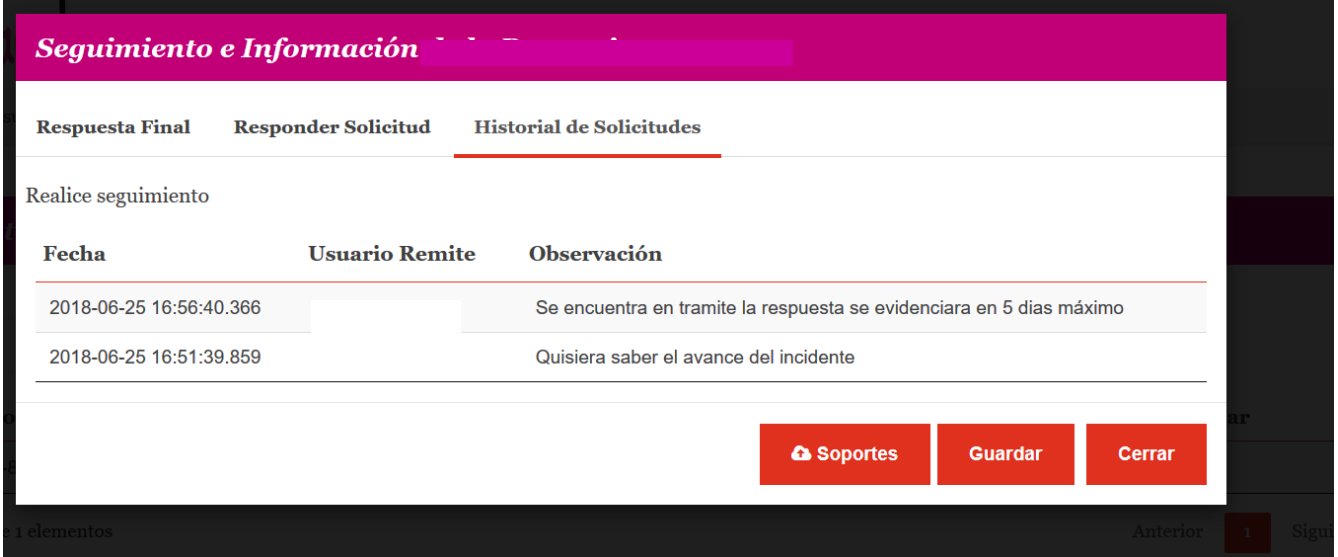

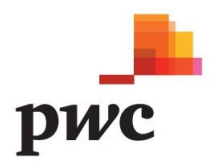

2. Una vez identificada la solicitud se debe acceder a la pestaña "**Responder Solicitud**" y digitar la respuesta correspondiente. Posteriormente, se deben guardar los cambios respectivos y, si es necesario adjuntar algún documento, usar el botón de "**Soportes**".

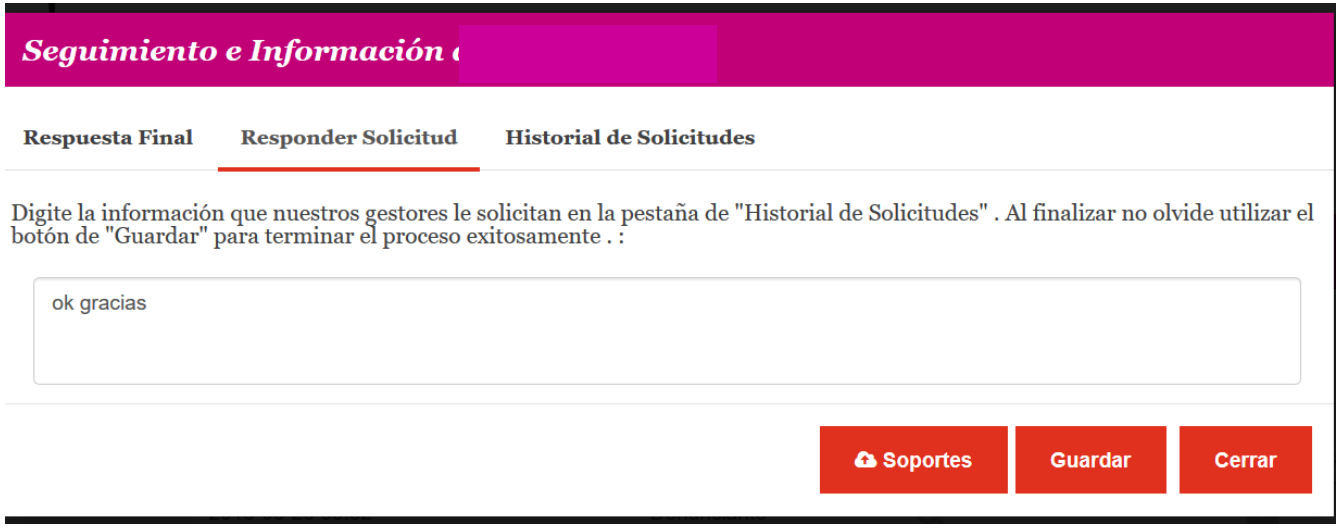

Al generar una respuesta, se evidencia un cambio de estado, y el mensaje de la respuesta final cambia para continuar el proceso.

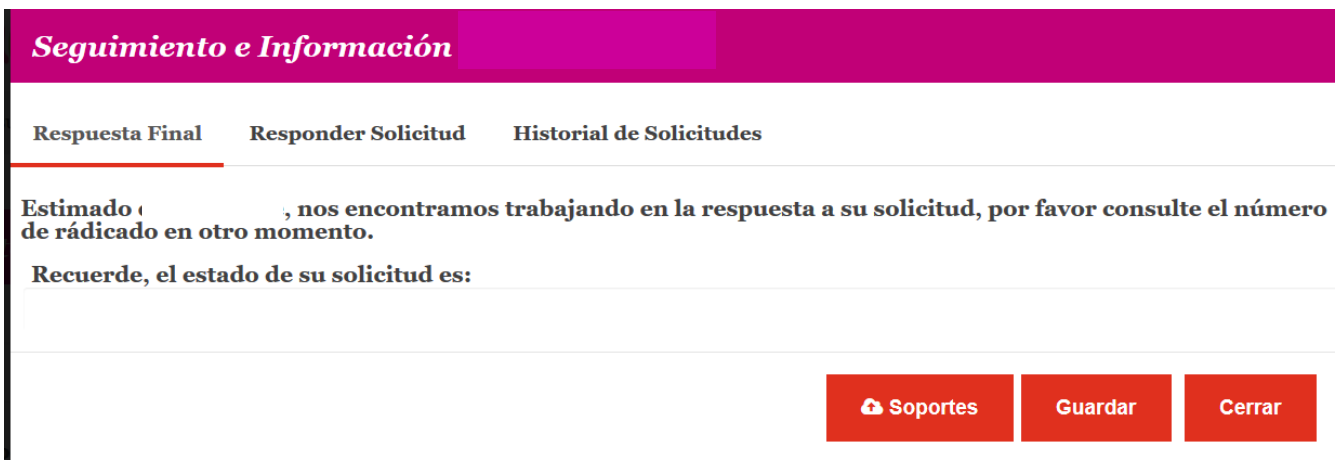

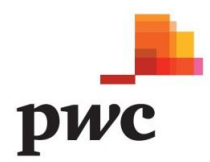

#### 2.3 Cambio de Contraseña del Radicado

Cuando el reporte es recibido por un medio diferente a la Página Web de cada compañía, un administrador del proceso debe registrar el reporte y asignar una contraseña provisional para consulta. Al ingresar a la opción **"Consultar Reporte"** y digitar el número de radicado y contraseña, el sistema pedirá automáticamente un cambio de contraseña.

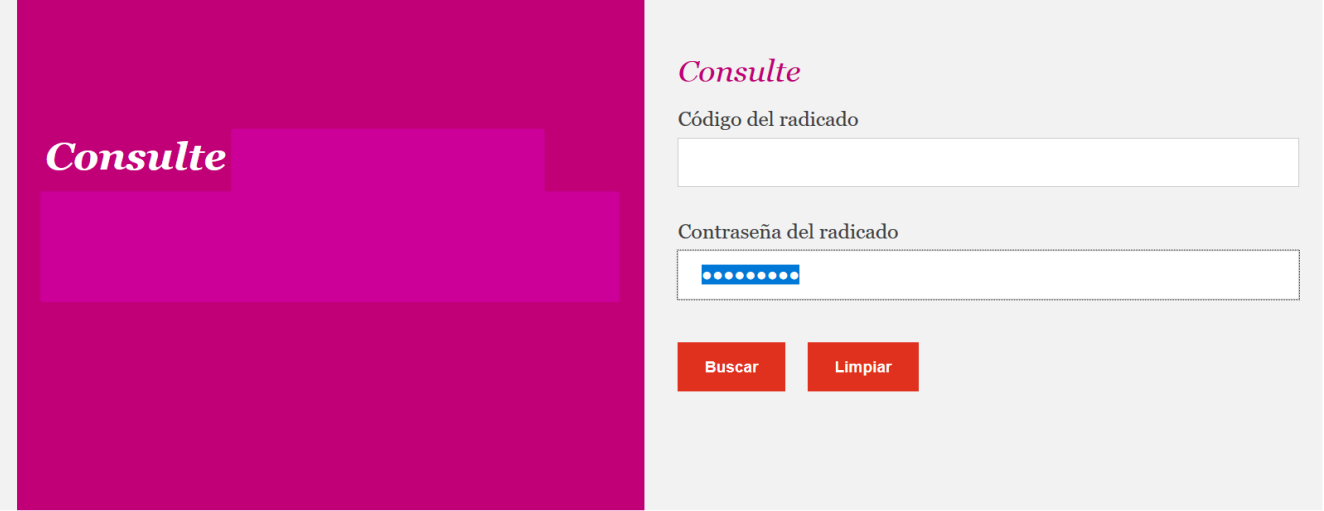

Para el cambio de contraseña, se digita la contraseña actual, la nueva y la confirmación de la misma, cumpliendo con los estándares de la imagen. El proceso finaliza con la aceptación de los términos y condiciones. El sistema confirmará que el cambio de contraseña fue efectuado exitosamente.

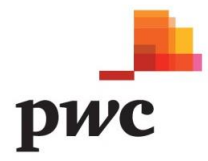

#### Cambio de Contraseña

Este radicado fue generado por correo electronico o linea telefonica, por lo que requiere un cambio de contraseña. Recuerde debe asignar una contraseña con las siguientes caracteristicas: minimo de 8 caracteres, una letra en minuscula, una letra en mayuscula y un número.

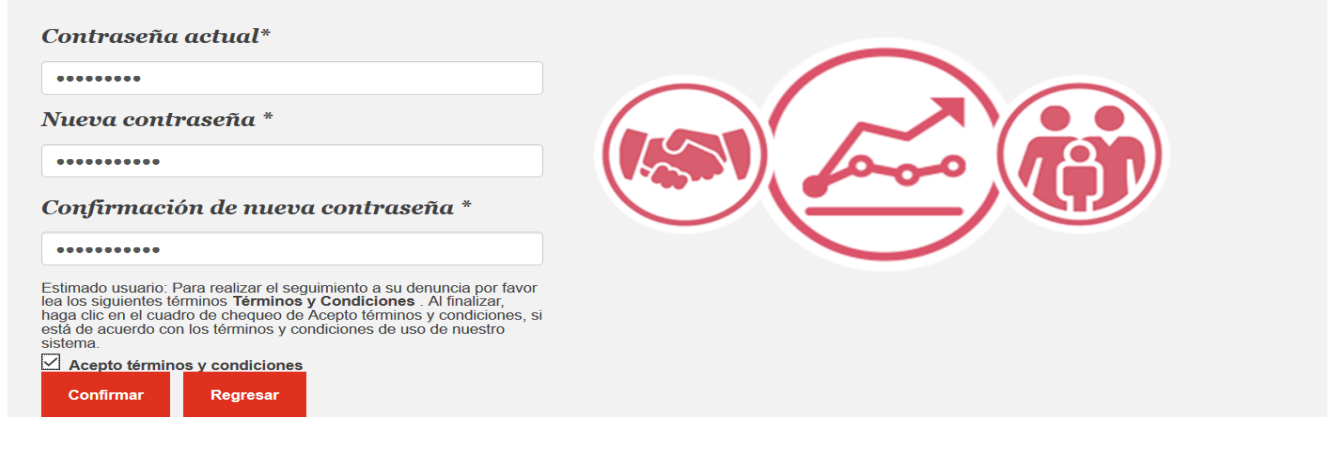

PwC ayuda a las organizaciones y personas a crear el valor que están buscando. Somos una red de firmas presente en 158 países, con más de 250.000 personas comprometidas a entregar calidad en los servicios de Auditoría, Impuestos y Consultoría. Cuéntanos lo que te importa y encuentra más información visitando nuestra web: www.pwc.com.

© 2019 PricewaterhouseCoopers. PwC se refiere a las Firmas colombianas que hacen parte de la red global de PricewaterhouseCoopers International Limited, cada una de las cuales es una entidad legal separada e independiente. Todos los derechos reservados.